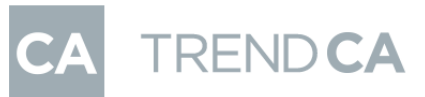

I

# TREND CA i.Gate 連携

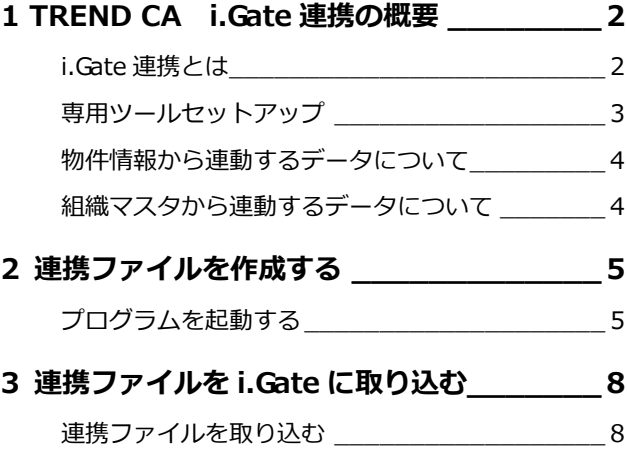

福井コンピュータアーキテクト株式会社

### dd **1** TREND CA i.Gate 連携の概要

### **i.Gate 連携とは**

- ●i.Gate とは、アウェイ建築評価ネット株式会社の電子申請支援システムです。https://abenj.net/
- ●i.Gate は項目に沿って入力していくことで、申請書・概要書・予約表など PDF 書類が自動作成され、建築確認申請・事前審 査を WEB で完結できるシステムです。
- ●TREND CA から i.Gate 連携を使うと、ATZERO の図面情報から確認申請に必要な情報をスムーズに連携でき、確認申請の作 成が行えます。
- i.Gate を使用するには事前に登録が必要です。(無料) https://igate.abenj.net/

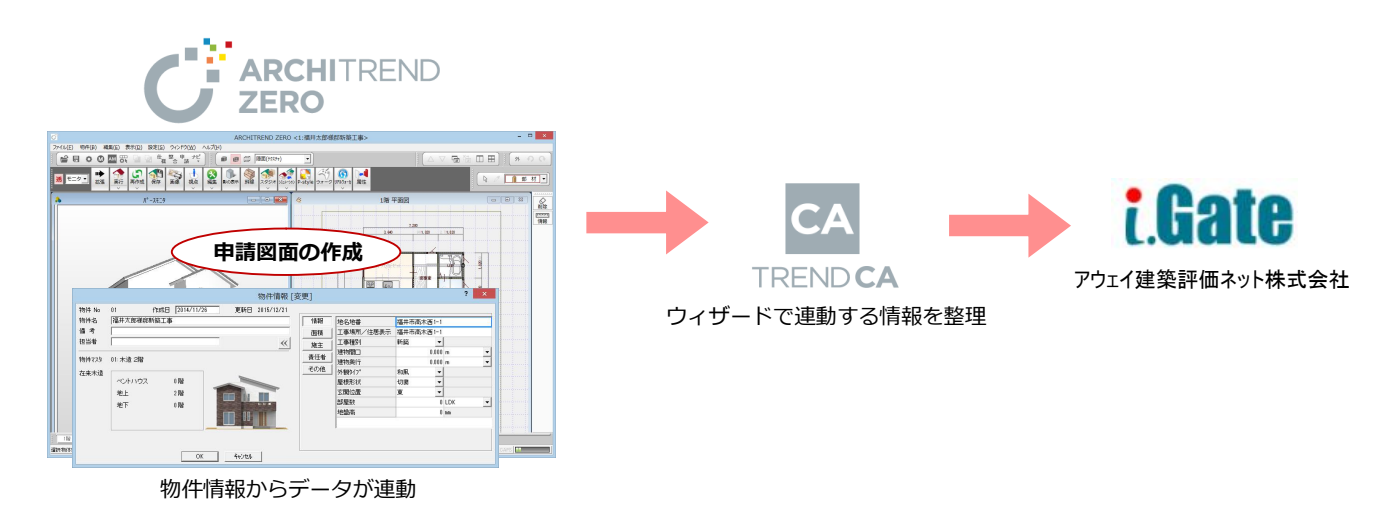

### **TREND CA の対応バージョン**

● TREND CA から i.Gate 連携を使用するには、TREND CA のバージョン 3・ビルド 3116 以降が必要です。

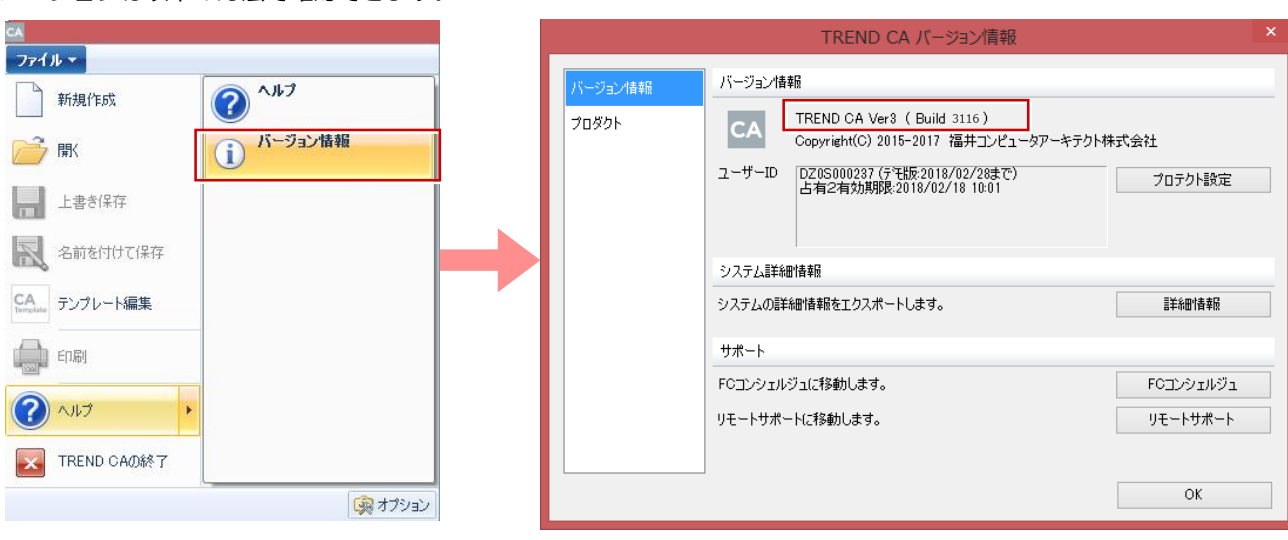

バージョンは以下の方法で確認できます。

### **専用ツールセットアップ**

i.Gate 連携機能を使用するには、i.Gate のサイトから専用ツールをダウンロードし、セットアップを実行してください。

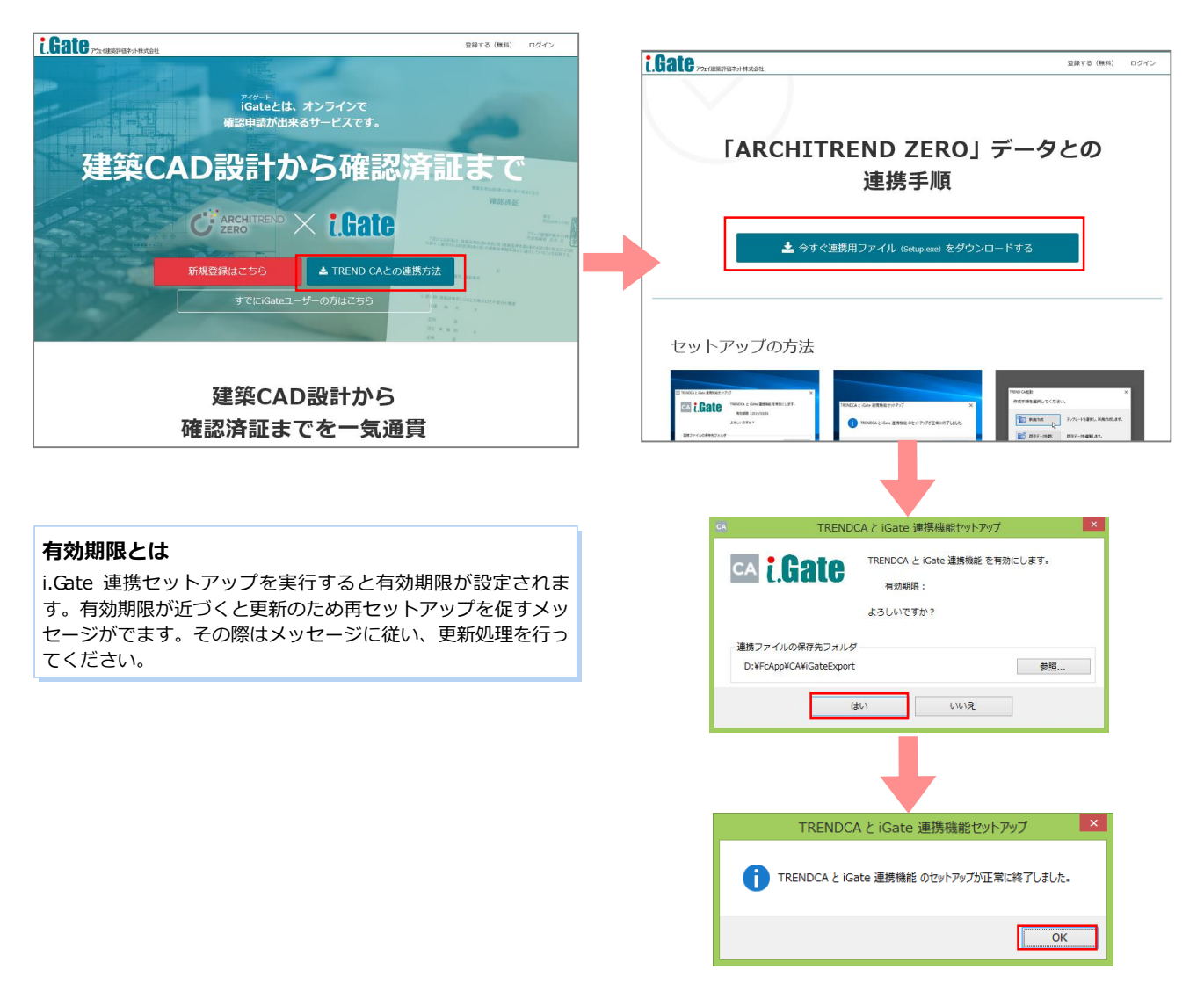

#### **物件情報から連動するデータについて**

ARCHITREND ZERO の物件情報を取り込むと、次のデータが申請書の該当箇所にセットされます。

[物件情報] ダイアログ

- 物件名、階数
- 情報:地名地番、工事場所/住居表示
- 面積:敷地面積、建築面積、各階床面、延床面積
- ●施主:施主氏名、氏名フリガナ、住所、電話番号、郵便番号

<br>**変更**]

情報<br>面積 建築面積<br>面積 建築面積

毒任者

その他

 $\frac{1}{288}$ 难王

|服

延康面積

施工床面

● 責任者:設計責任者(名前のみ連動)

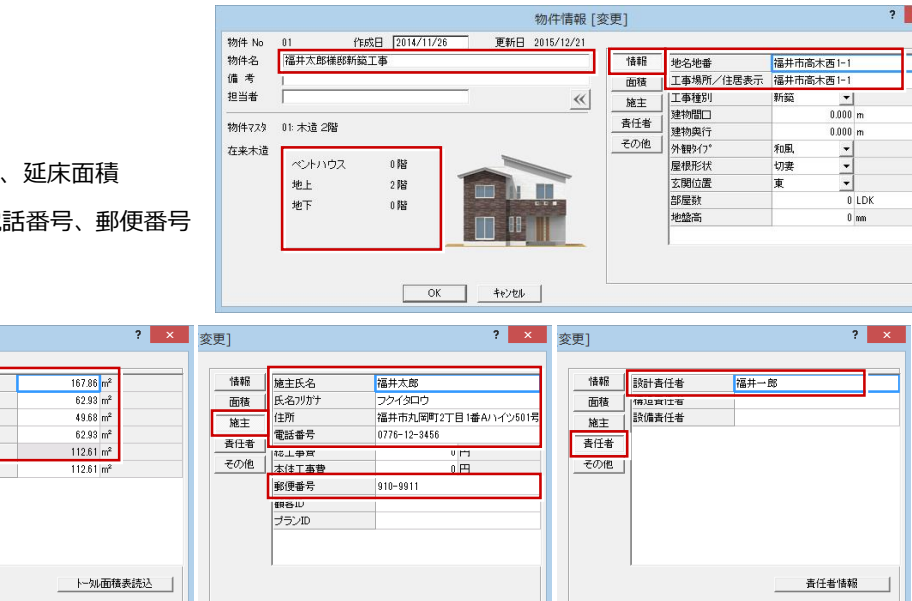

[物件初期設定(性能・地域条件-建物物事項)] ダイアログ

- 都市計画区域の内外の別等
- 防火区域
- 用途地域

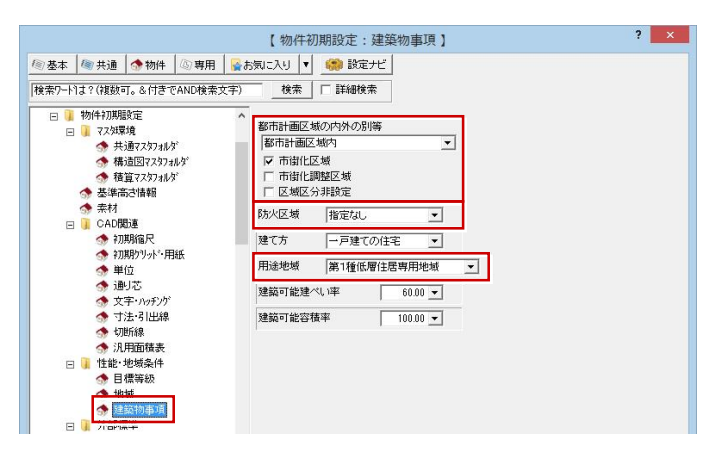

### **組織マスタから連動するデータについて**

申請書の設計者、工事監理者などには、組織マスタに登録 されている社員、取引先から選択できます。 氏名を選択すると、登録されている資格情報や部署情報など がその他の項目にセットされます。

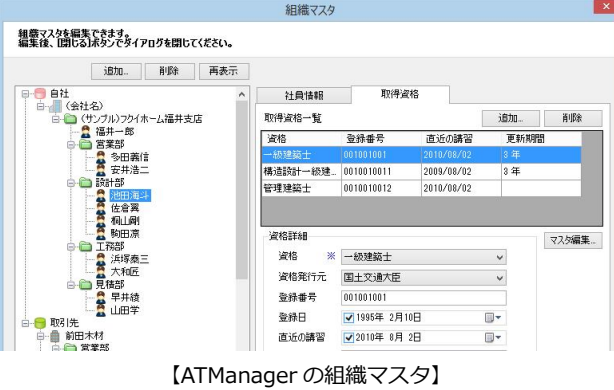

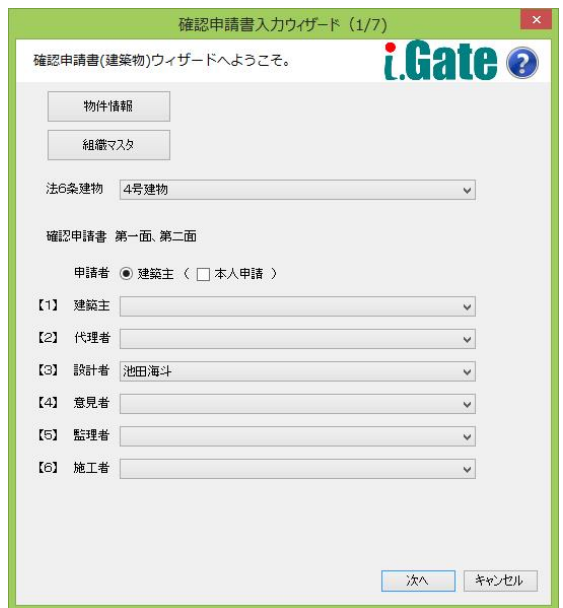

1

#認由請 + r 4 /

AT省エネナビ

図面一覧 - ARCHI Boxアップロード

 $\Box$ 

件能表示 Fr 90  $\overline{M}$ 

CASBEE

TREND CA

、<br>SBEE書出

 $\overline{\mathbf{r}}$   $\mathbf{x}$ 

## **2** 連携ファイルを作成する

ZERO の物件データから物件情報を取り込んで、TREND CA で i.Gate 連携ファイルを作成する方法を解説します。 ※事前に建築面積求積図、床面積求積図、トータル面積表の作成が必要です。

物件名: 1: 福井太郎様郎新築工事

筆施· $\mathsf{N}^{\circ}$ -ス・プレヤン

申請・性能 設備図

**最匠 構造 積算 共通 マスタ専用** 基本・実施・プレビン

大连路路

**Filled** 

Lhun

作成手順を選択してください。

新規作成

**区 開じる** 

ーラ 既存データを開く

2×4壁最計算

木浩壁最計算表

2×4壁量計算表

TREND CA起動

2

### **プログラムを起動する**

- **ZERO で連携ファイルを作成する物件を** 開いて、「処理選択」ダイアログの「申 請・性能」の一覧から「TREND CA」を ダブルクリックします。
- **2 「TREND CA 起動」ダイアログの「新規** 作成」をクリックします。

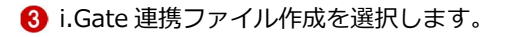

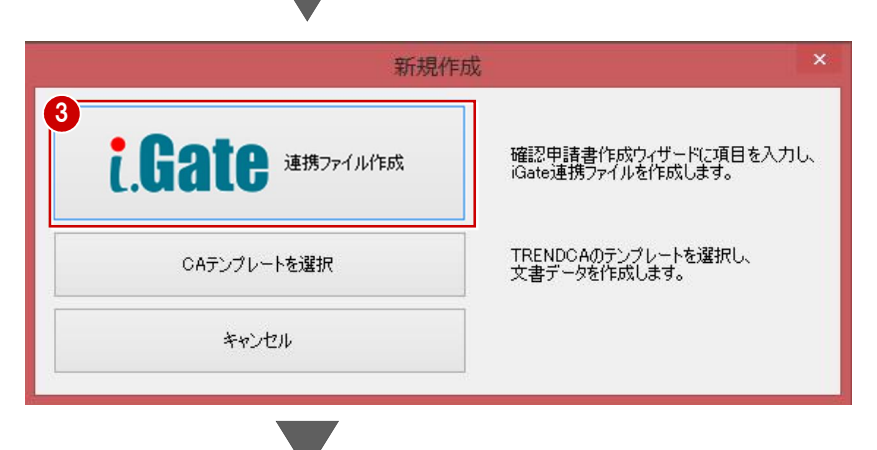

加神選択

T,

 $\overline{m}$ ίù.

**Her** 

外皮性能図

日影·天空図

作成日: 2016/07/12

テンプレートを選択し、新規作成します。

ダイアログを閉じて作業を継続します。

既在データを練生します。

4 ファイルを作成する物件が選択されてい ることを確認して「OK」をクリックしま す。

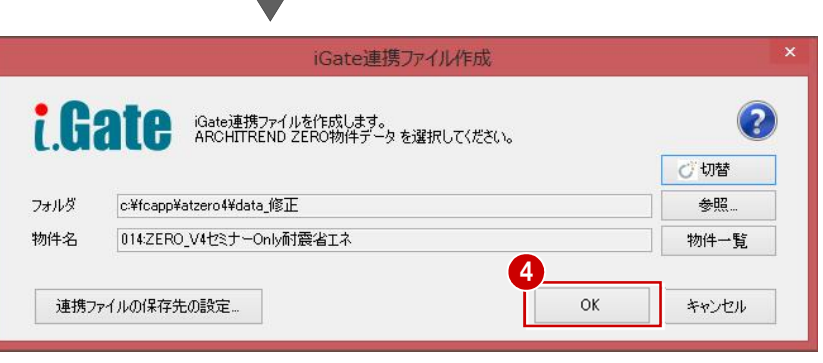

- 6 ウィザードの各項目を確認・変更して、 「次へ」をクリックします。
- **6 最後に、ウィザード (7/7) の「完了」** をクリックします。

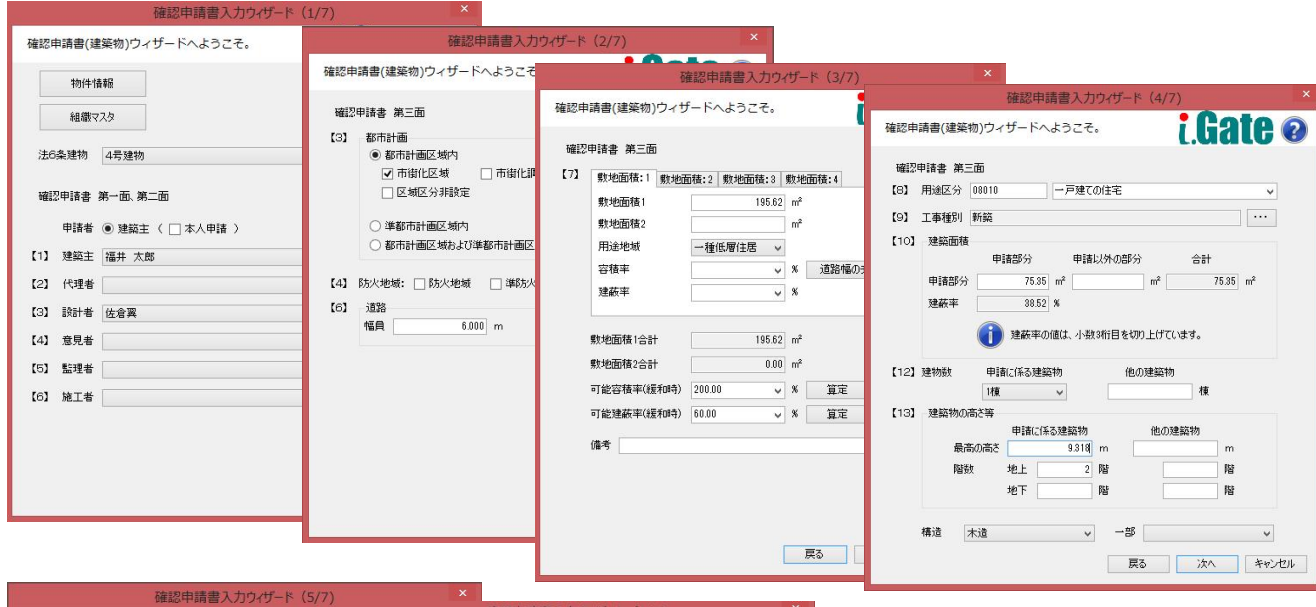

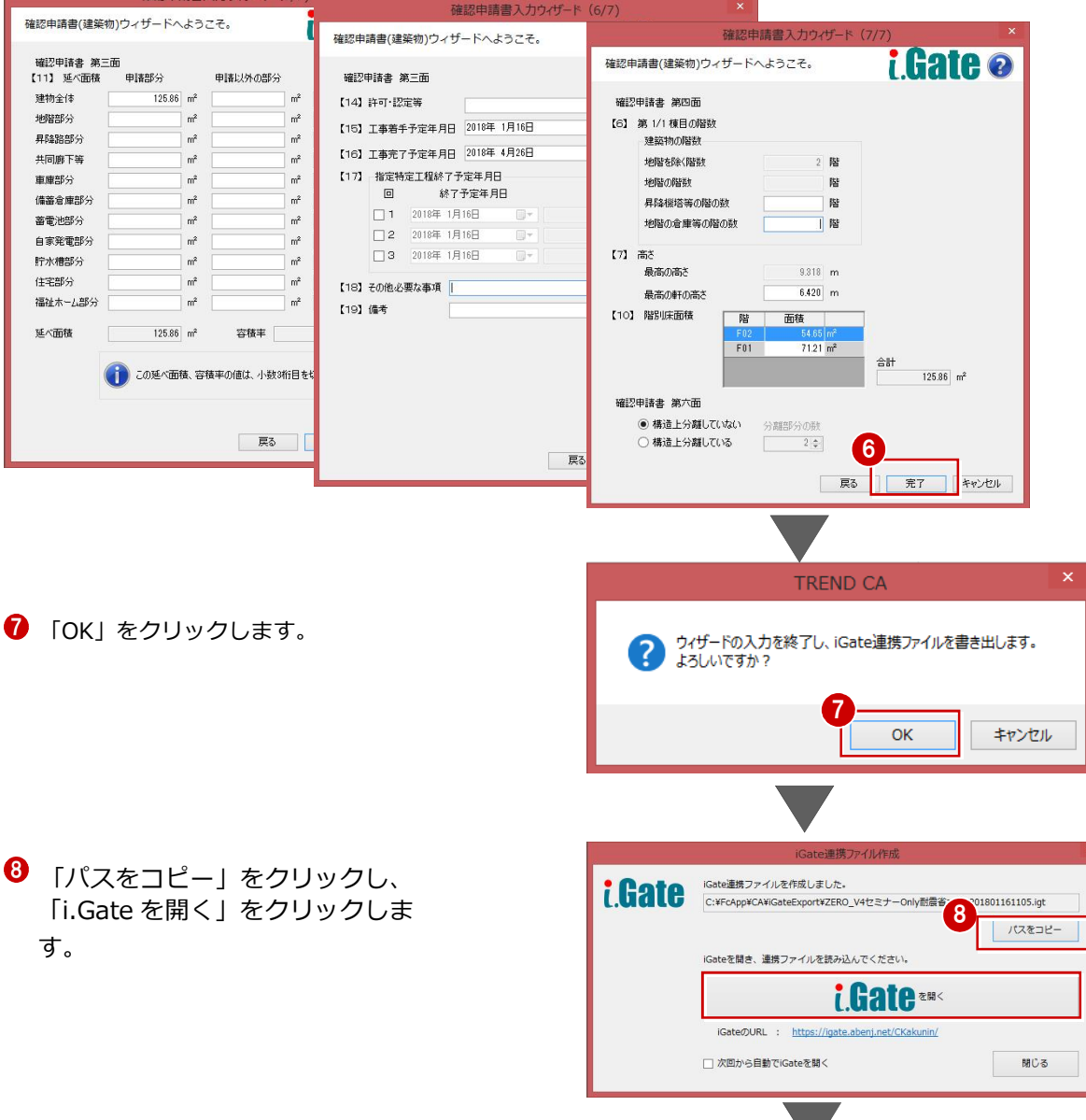

 $\Theta$  i.Gate のログインページが開きます。 事前に登録したメールアドレス、パスワ ードでログインします。

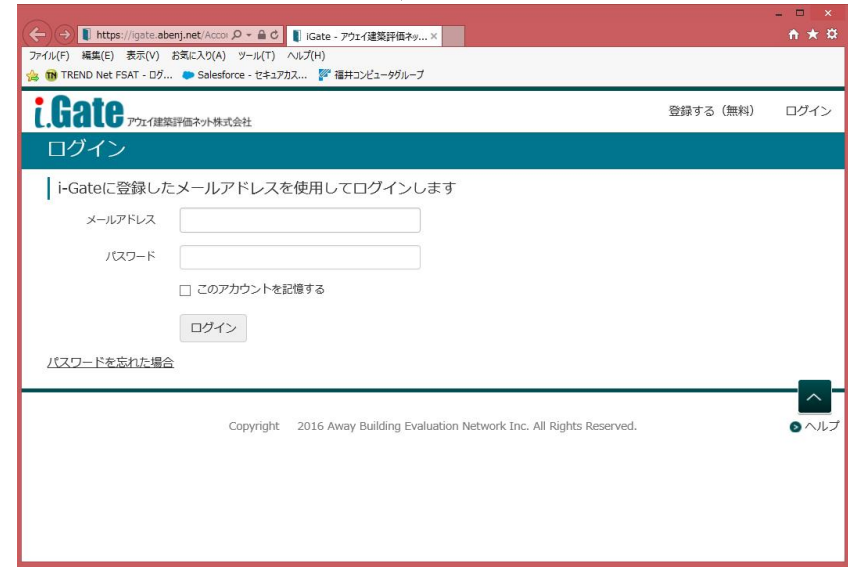

### **3** 連携ファイルを i.Gate に取り込む

### **連携ファイルを取り込む**

「ARCHITREND ZERO の連携データを取り込 む」をクリックし、「確認申請(ファイルを選 択)」をクリックします。

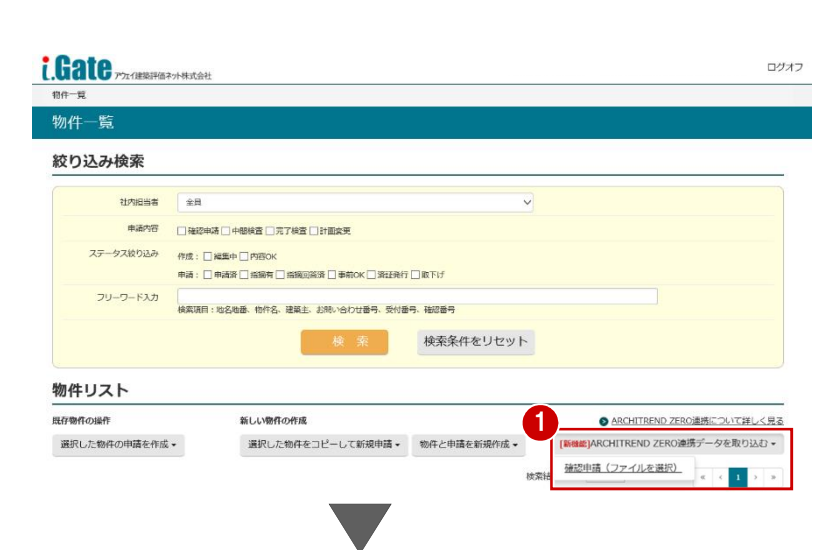

●「右クリック」「貼り付け」を選択し、先程 コピーしたパス、ファイル名が入ったことを確認 します。

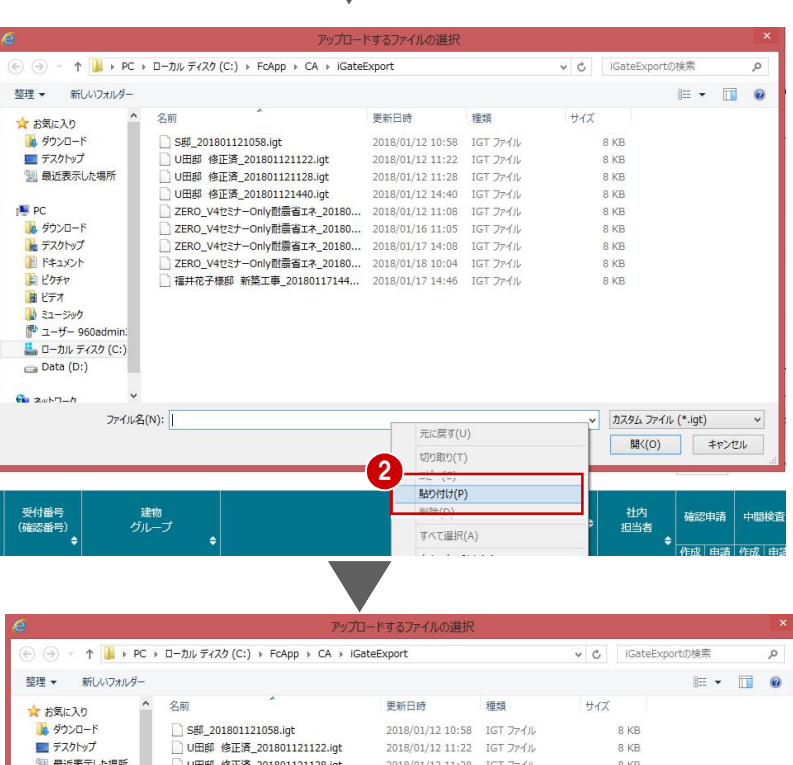

□ UHB# 陸正真\_201801121440.igt 2018/01/12 11:00 IGT ファイル<br>■ DIERO\_V4セミナーOnly耐震省エネ\_20180... 2018/01/12 11:08 IGT ファイル<br>■ ZERO\_V4セミナーOnly耐震省エネ\_20180... 2018/01/12 11:08 IGT ファイル<br>■ ZERO\_V4セミナーOnly耐震省エネ\_20180... 2018/01/16 11:05

□ NHOV-1+LV → University NHOV → NHOV → NHOV → NHOV → NHOV → NHOV → NHOV → NHOV → NHOV → NHOV → NHOV → NHOV → NHOV → NHOV → NHOV → NHOV → NHOV → NHOV → NHOV → NHOV → NHOV → NHOV → NHOV → NHOV → NHOV → NHOV → NHOV → NHOV

ァイル名(N): C:¥FcApp¥CA¥iGateExport¥ZERO\_V4セミナーOnly耐震省エネ\_201801181004.igt

p<mark>al</mark> PC

■ ダウンロード

■ デスクトップ<br>■ ドキュメント

■ ビデオ<br>■ ビデオ<br>|<sup>■</sup> ユーザー 960adm 1. ローカル ディスク (C:)  $Data (D: )$  $G = xw \wedge 7 - t$ 

目ピクチャ

3

jt)

キャンセル

間 $(0)$ 

 $8KB$ 

 $8KB$ 

8 KB

8 KB  $8 KB$ 

8 KB

6 「開く」をクリックします。

 $\mathbb{B}_\diamond$  $\mathbb{B}_{\bullet}$  $\mathbb{B}_{\mathbf{o}}$  $\mathbb{B}_{\bullet}$ 

E. E, E.

> $\vert$  1.  $\propto$

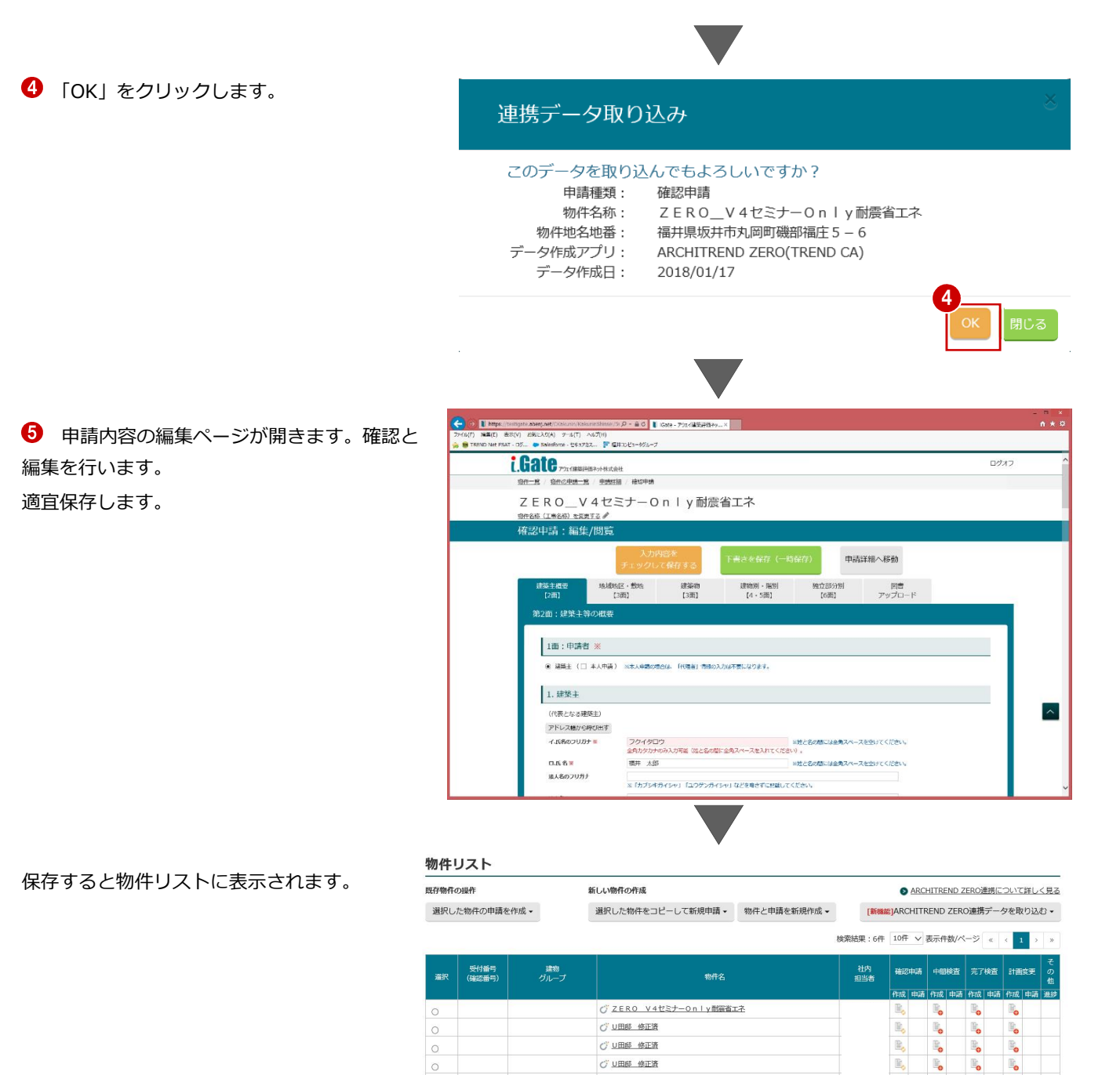

 $C$  SHI

○ ZERO V4セミナーOnly開催者エネ

### **iGate に関してのお問い合わせは**

アウェイ建築評価ネット株式会社 iGate システム担当 03-6679-2070

#### **TREND CA に関してのお問い合わせは**

 $\circ$ 

 $\circ$ 

サポート保守(FC メンバーシップ)をご契約のお客様は 0120-373-795 未契約のお客様は 0570-550-291